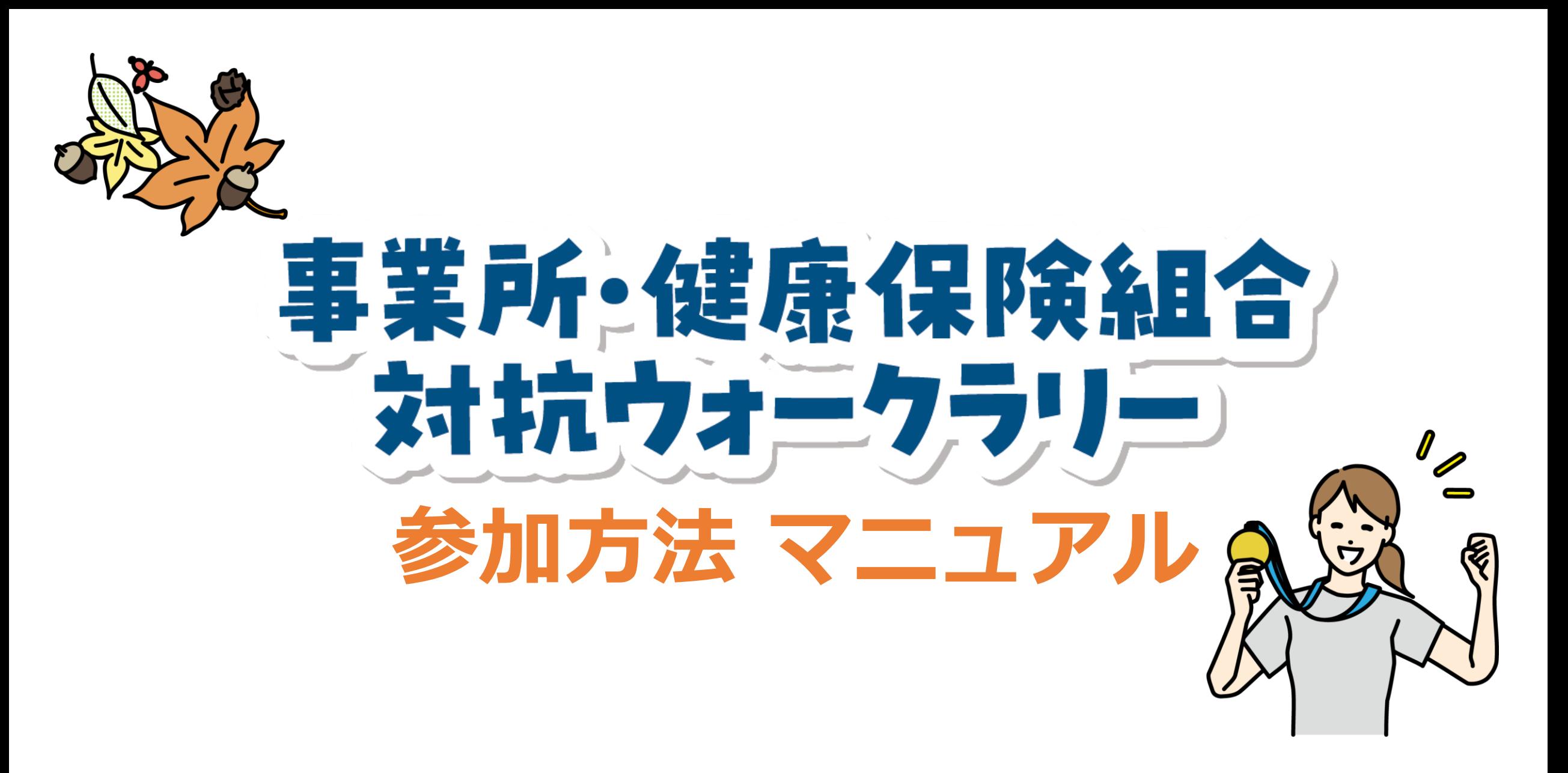

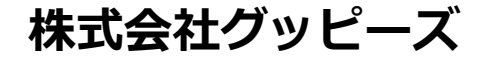

Last Update 2023.8

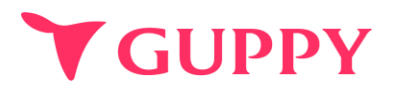

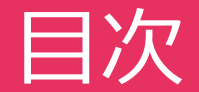

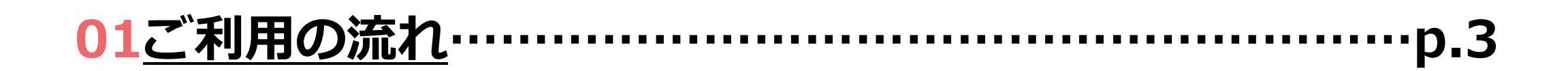

**02[アプリのインストール・初期設定](#page-3-0)…………………………p.4**

**03健康保険組合の登録…………………………………………p.12**

**04[ウォークラリーの参加方法](#page-12-0)…………………………………p.13**

**05Q[&](#page-15-0)A …………………………………………………………p.15**

<span id="page-2-0"></span>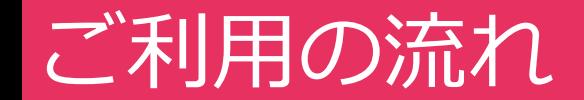

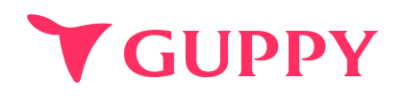

### **アプリのインストール・プロフィール登録** STEP **01**

### **STEP 02 健康保険組合の登録**

**ウォークラリーへ参加** STEP **03**

# <span id="page-3-0"></span>Step1-1. アプリのインストール方法 (iPhone)

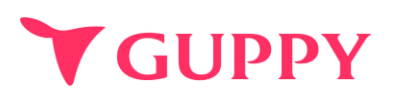

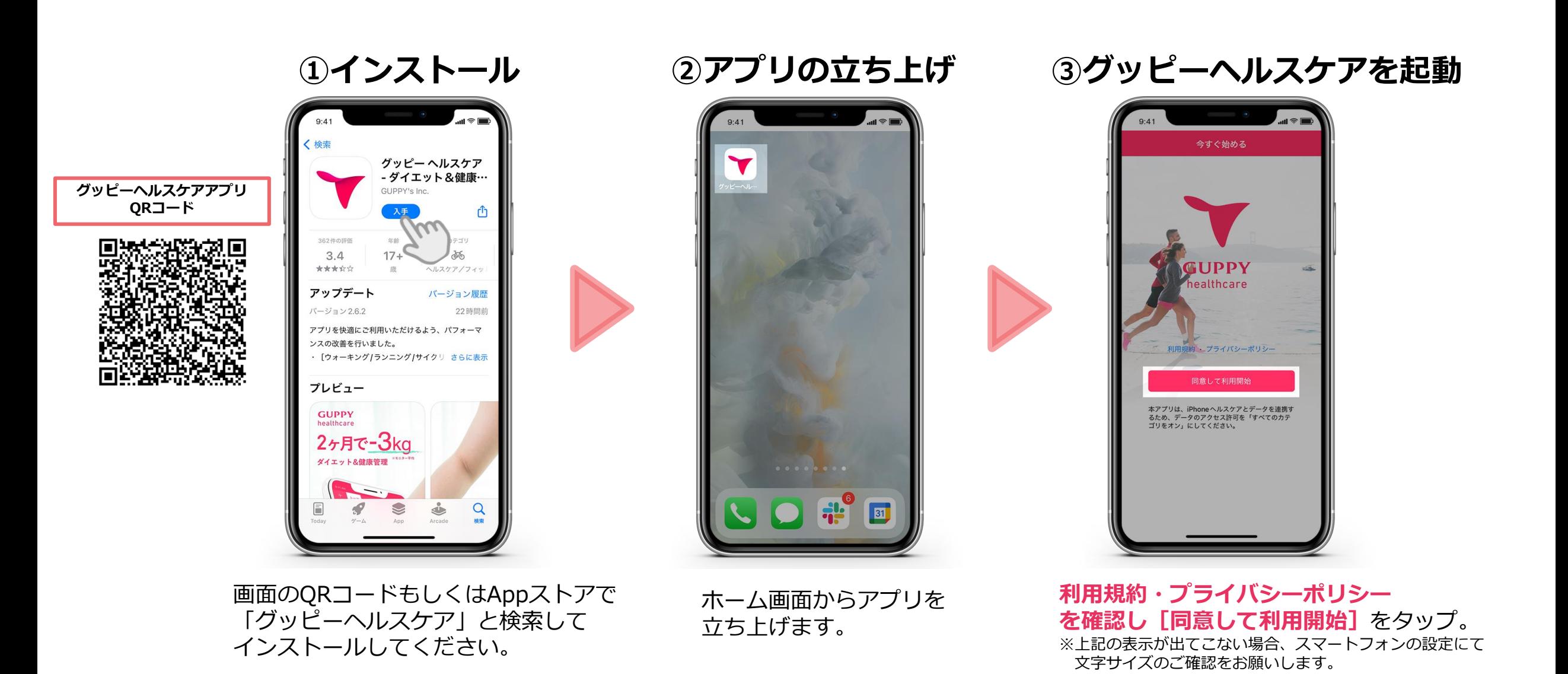

COPYRIGHT(C) GUPPY'S INC. ALL RIGHTS RESERVED.

# Step1-1.アプリのインストール方法 (iPhone)

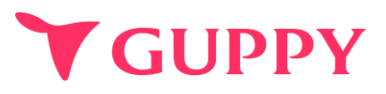

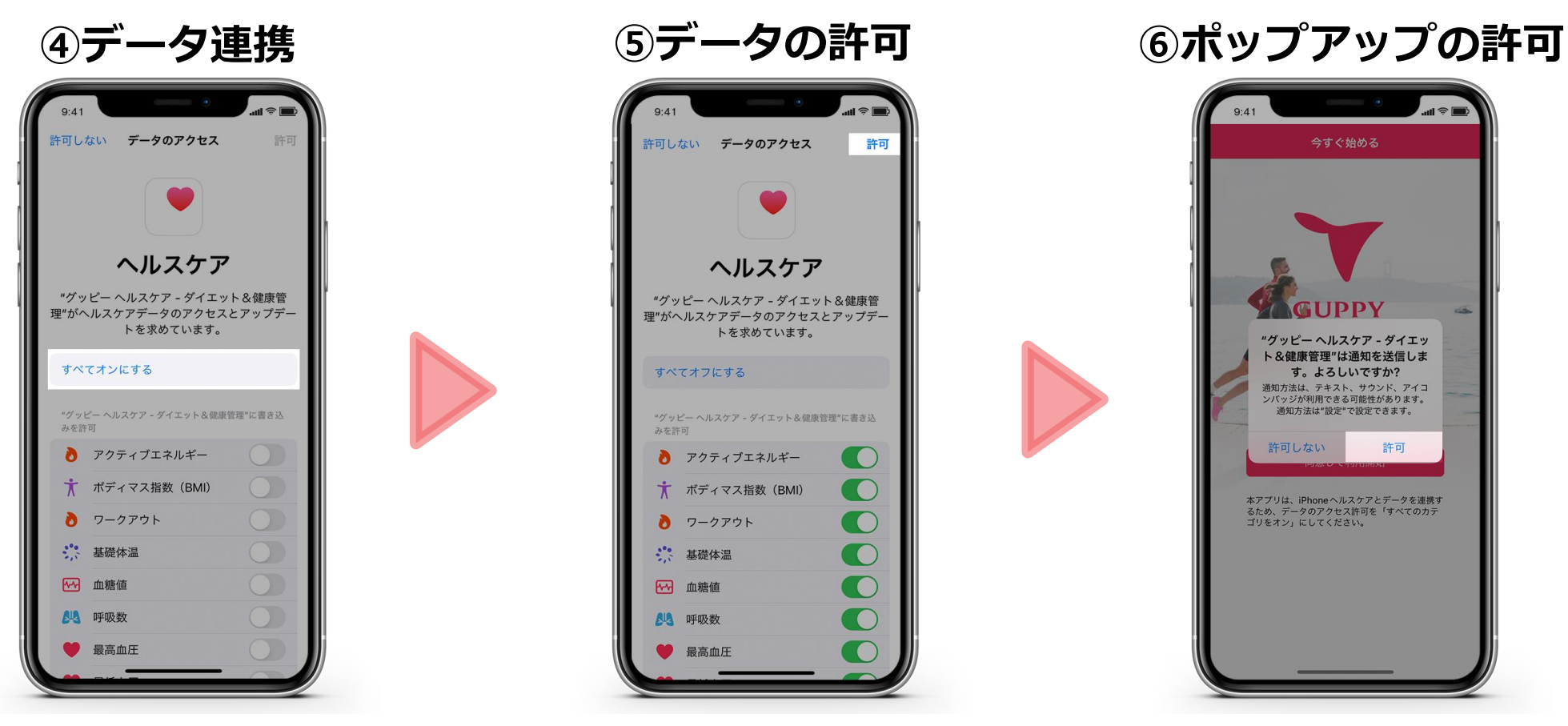

iPhoneヘルスケアとのデータ連携の 確認画面に移ります。 ここでは**「すべてオンにする」**を タップしてください。 **※データ連携を行わない場合は 歩数などを自動連携することができません。**

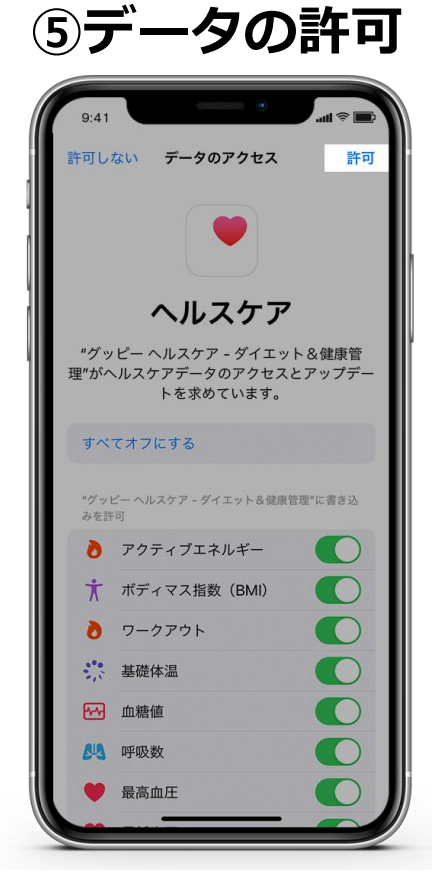

すべての項目が 緑色のオンになっていたら 画面右上の**「許可」**を タップしてください。

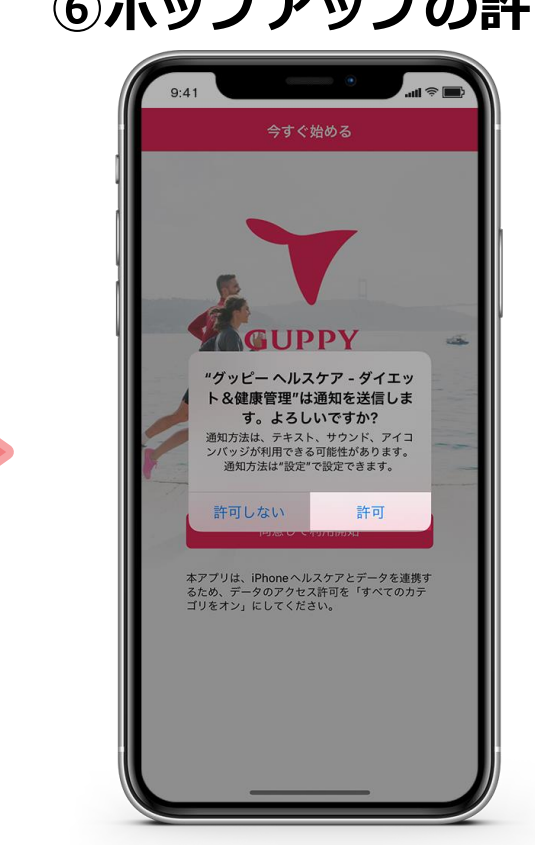

アプリの通知に関して確認の ポップアップが出現します 「許可」をタップしてください。 (設定は後から変更可能です)

## Step1-2. プロフィール登録 (iPhone)

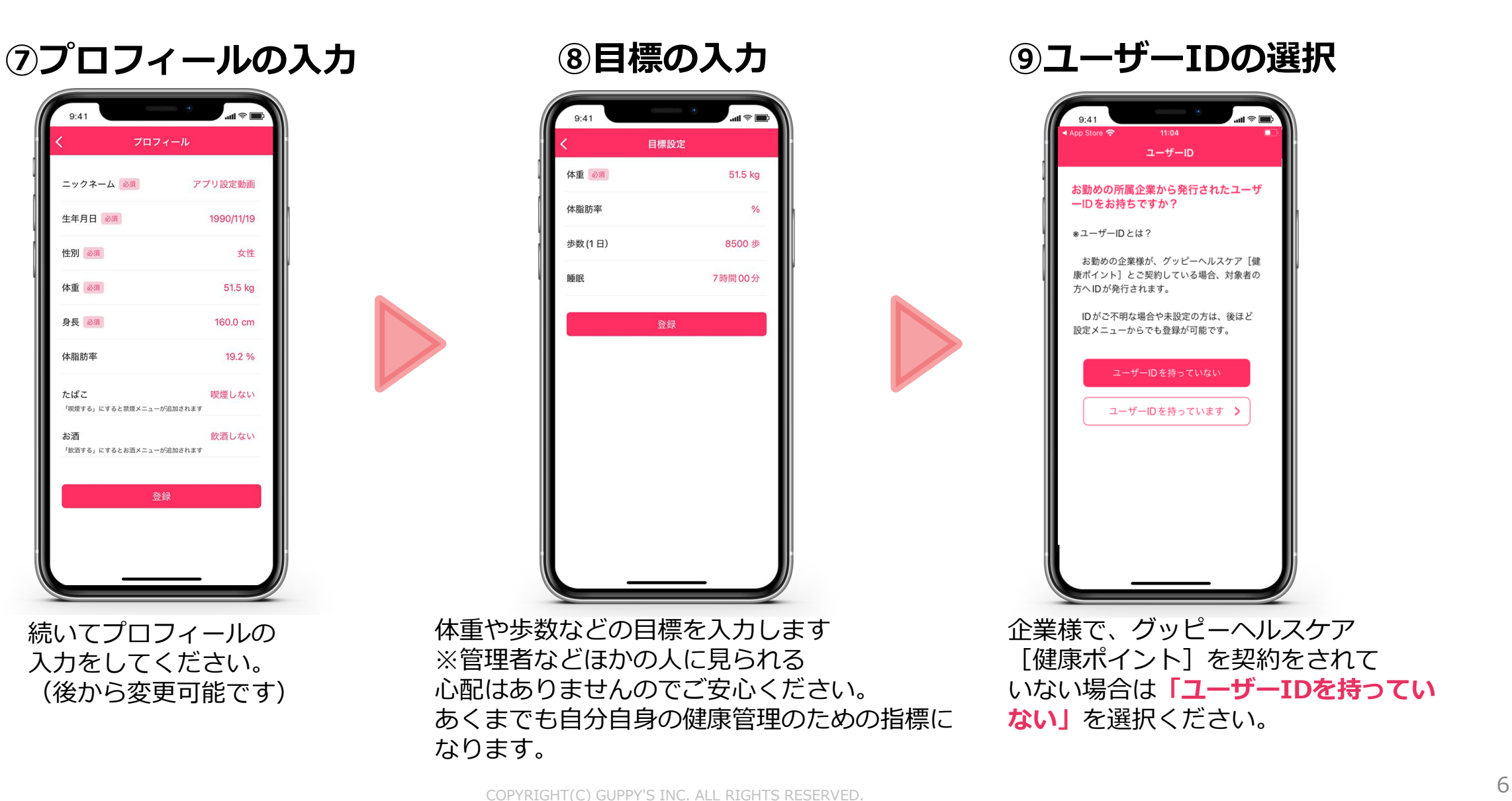

**Y GUPPY** 

## Step1-1.アプリのインストール方法 ( Android\_Google fit )

インストールしてください。

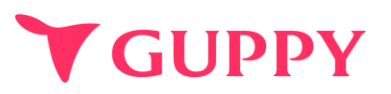

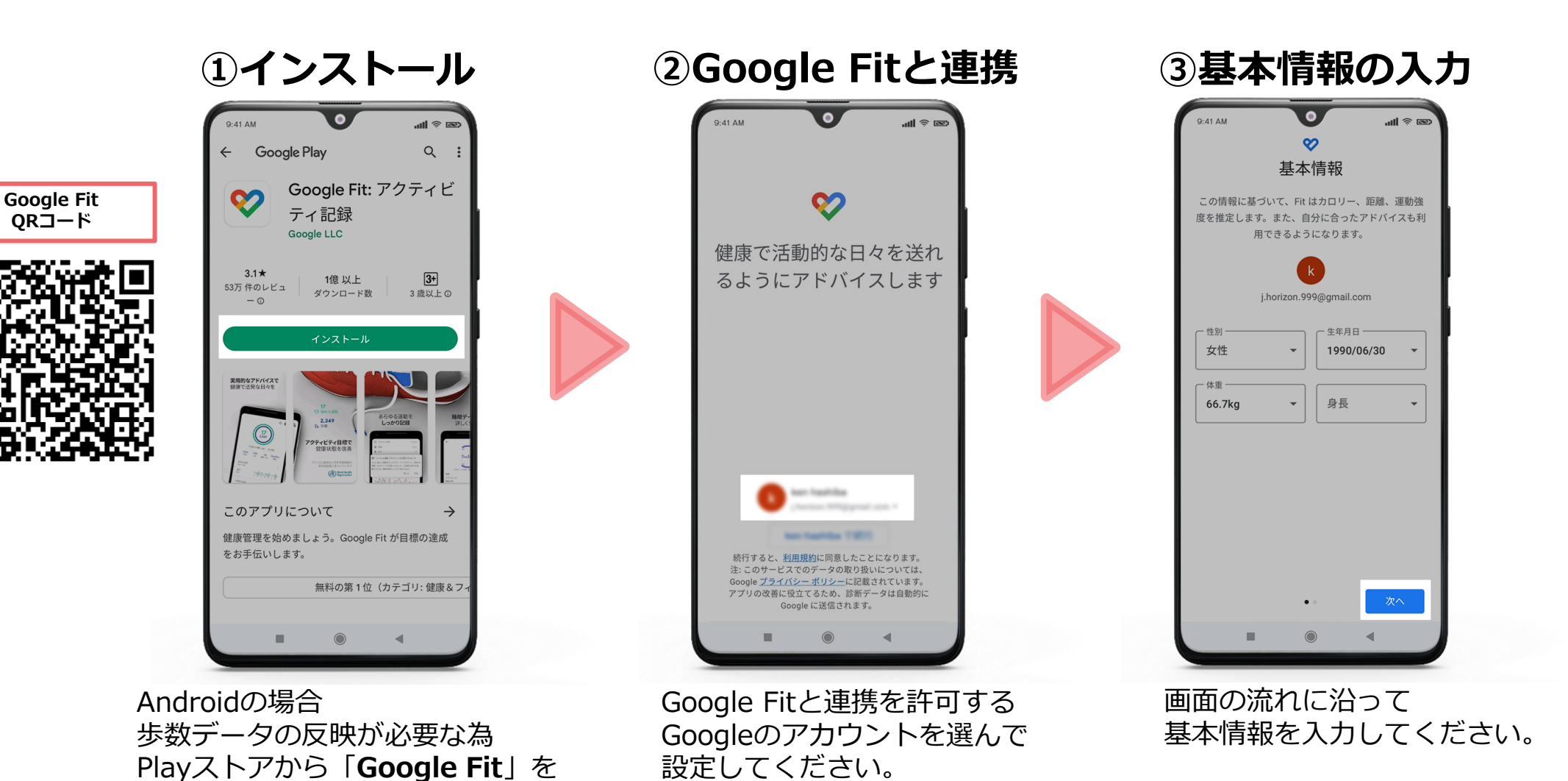

## Step1-1.アプリのインストール方法 ( Android\_Google fit )

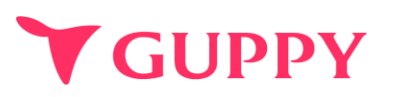

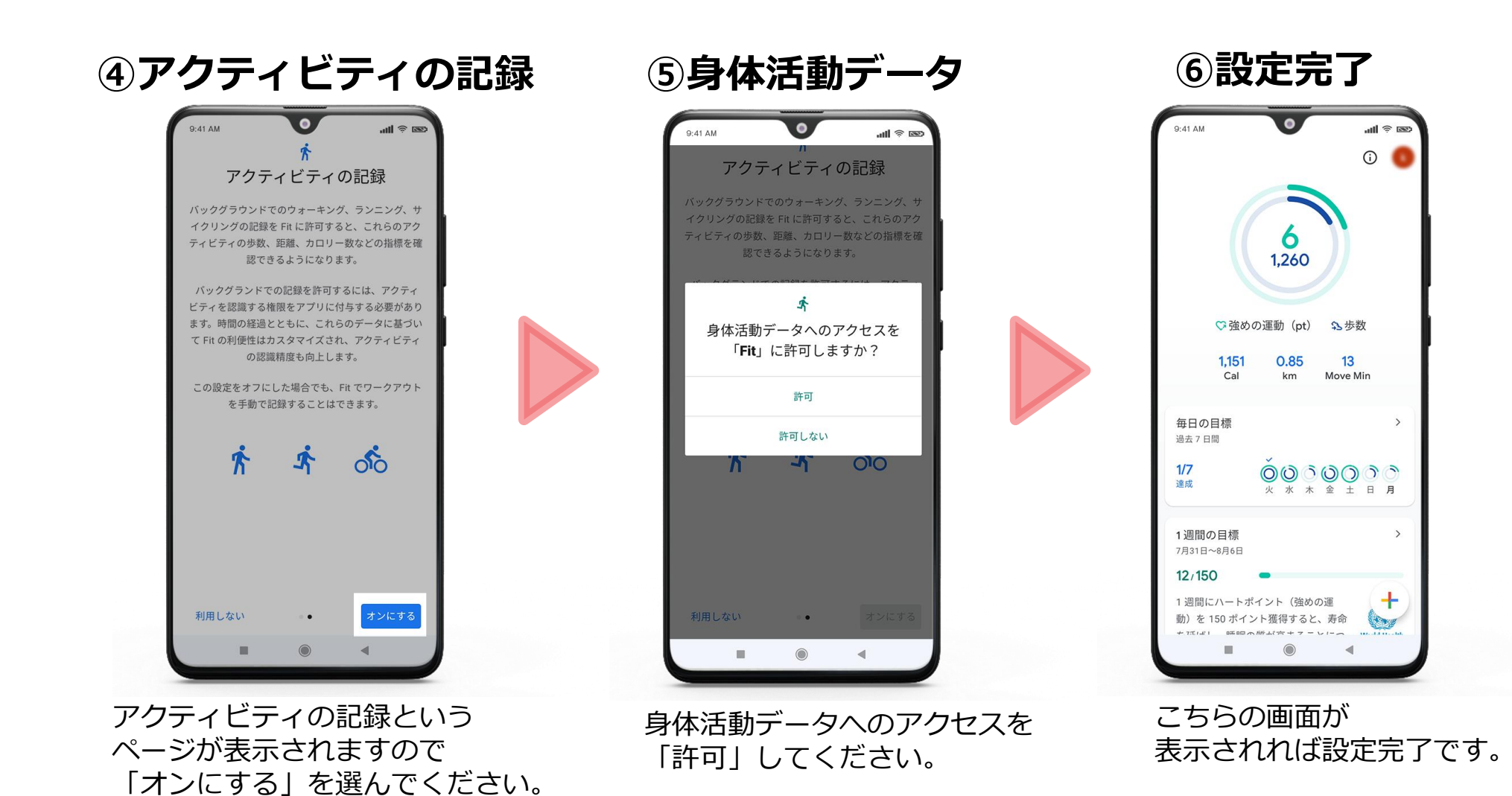

## Step1-2.アプリのインストール方法 (Android)

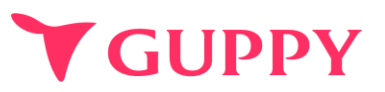

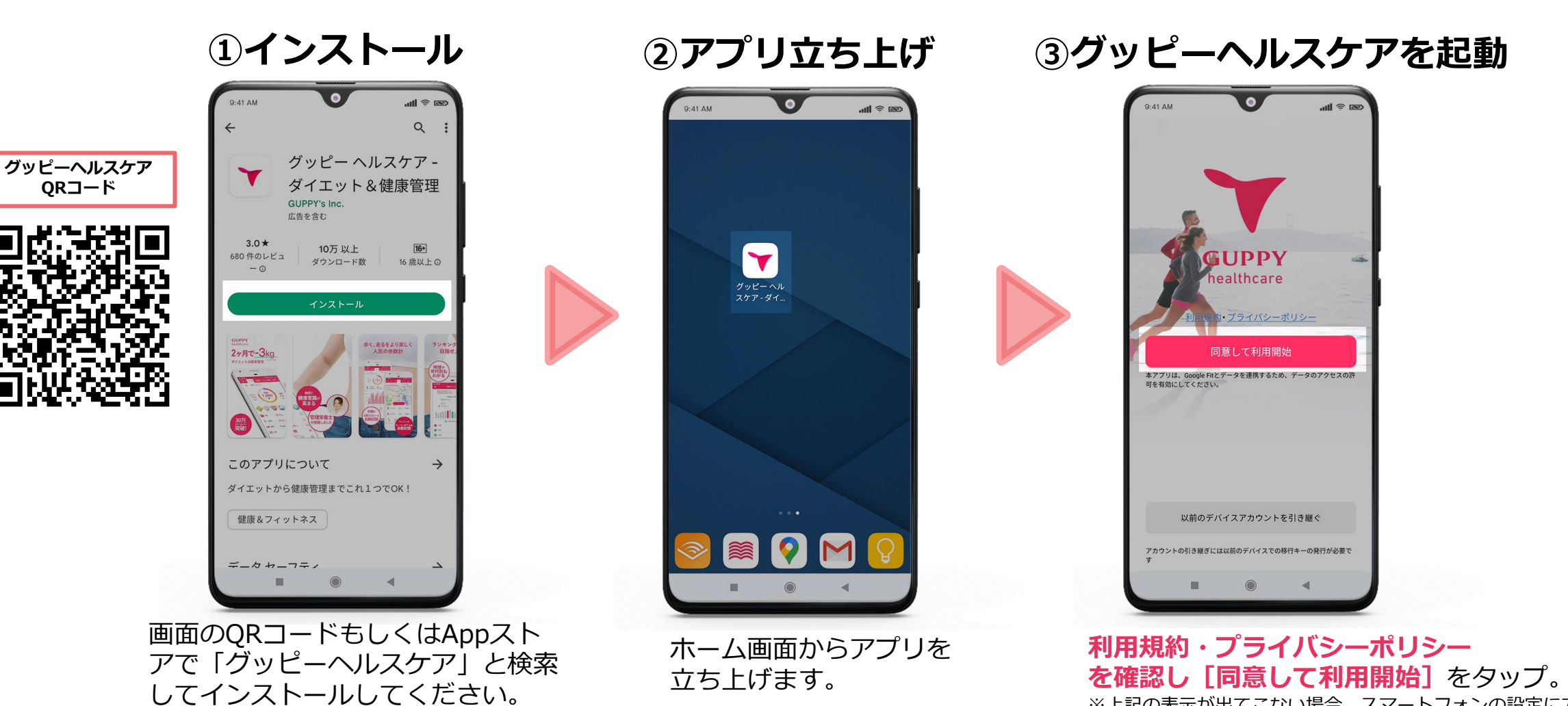

※上記の表示が出てこない場合、スマートフォンの設定にて 文字サイズのご確認をお願いします

## Step1-2.アプリのインストール方法 (Android)

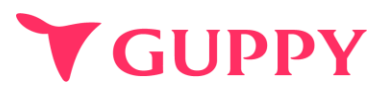

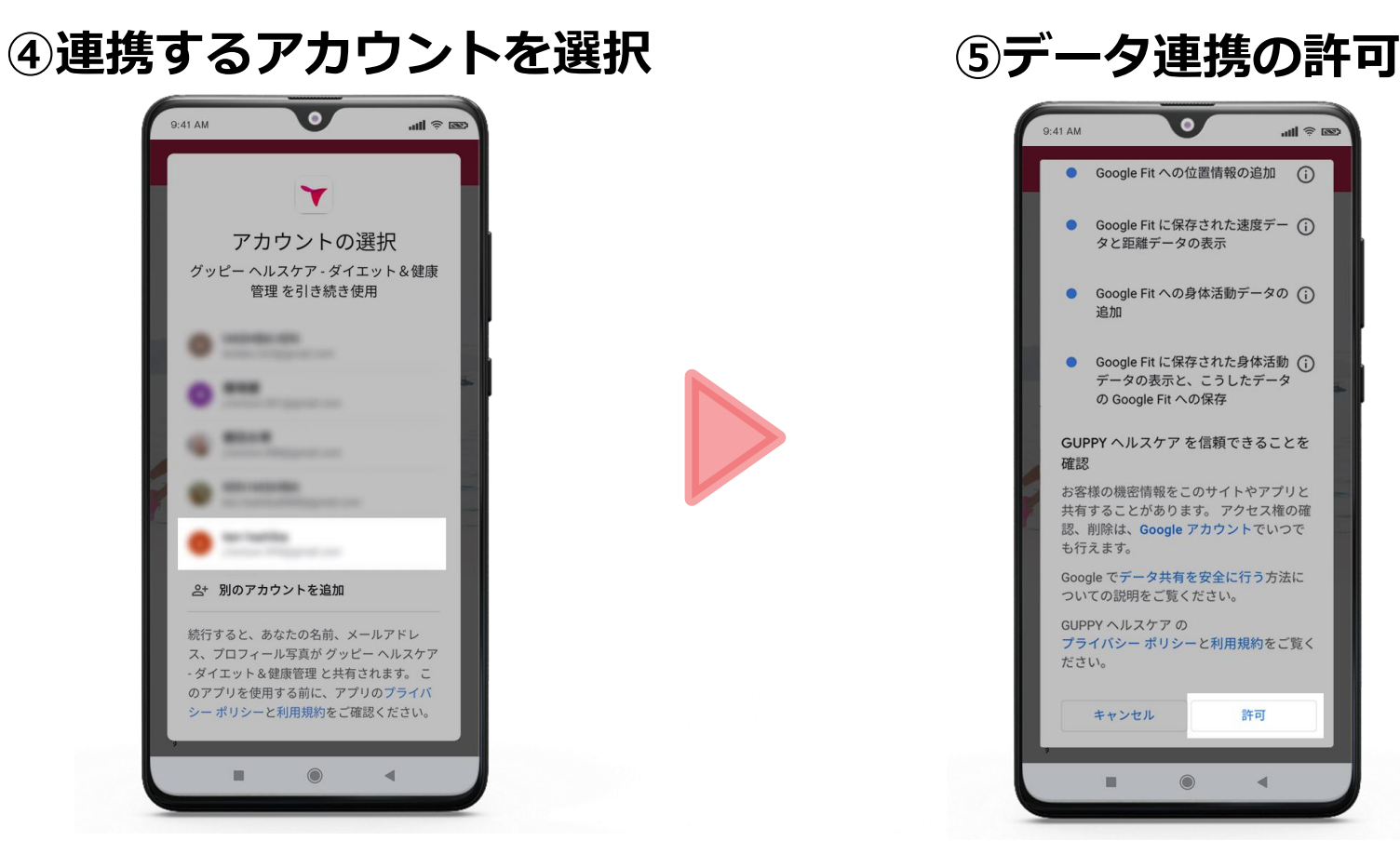

グッピーヘルスケアと連携する Googleアカウントを選択します。 **この際、必ずp7②の操作で Google Fitと連携させた Googleアカウント**を選択してください。 Google Fitとのデータ連携を許可します。 **画面の一番下までスクロールして 「許可」**をタップしてください。

## Step1-3. プロフィール登録 (Android)

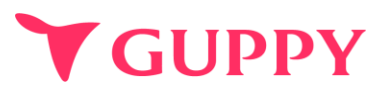

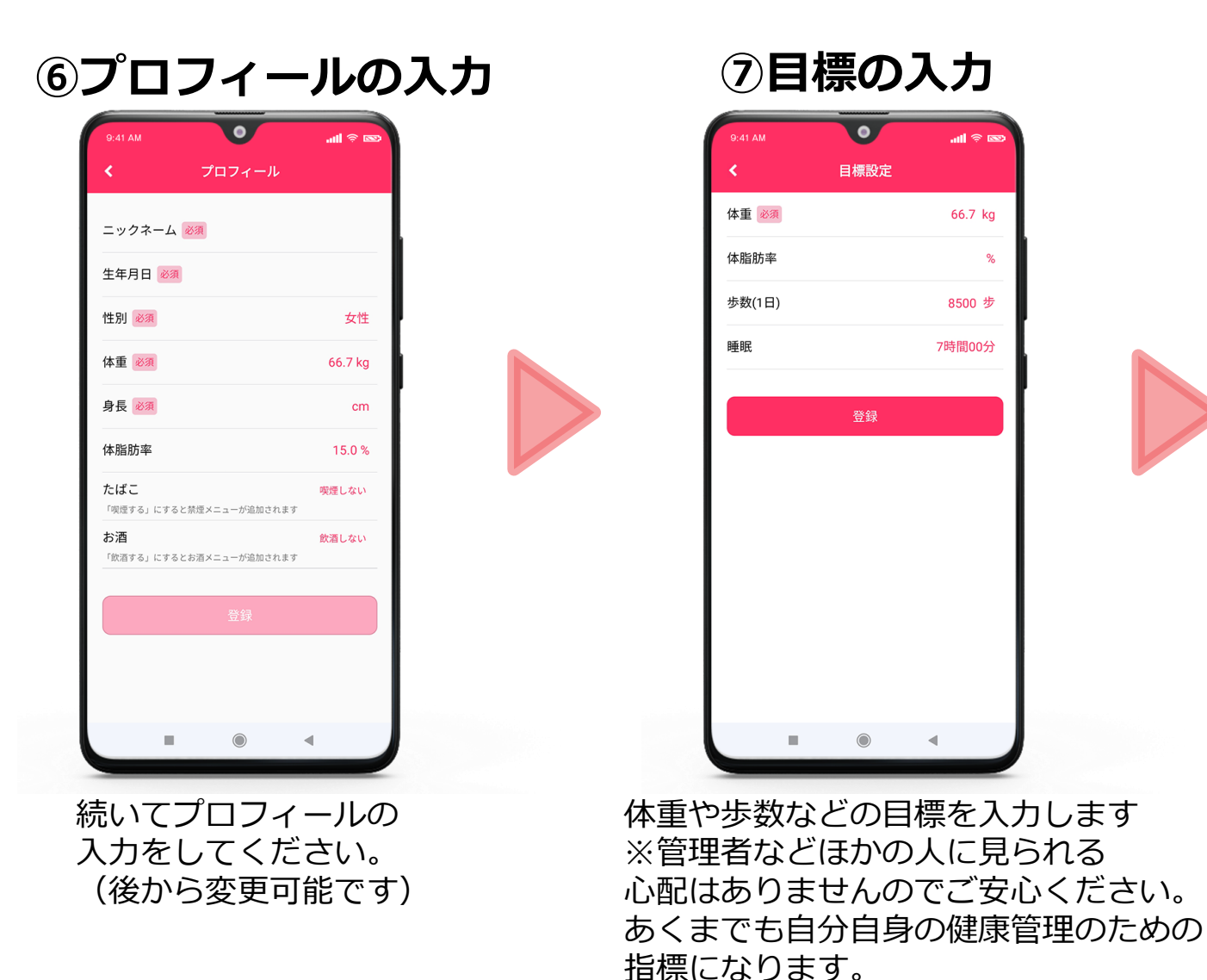

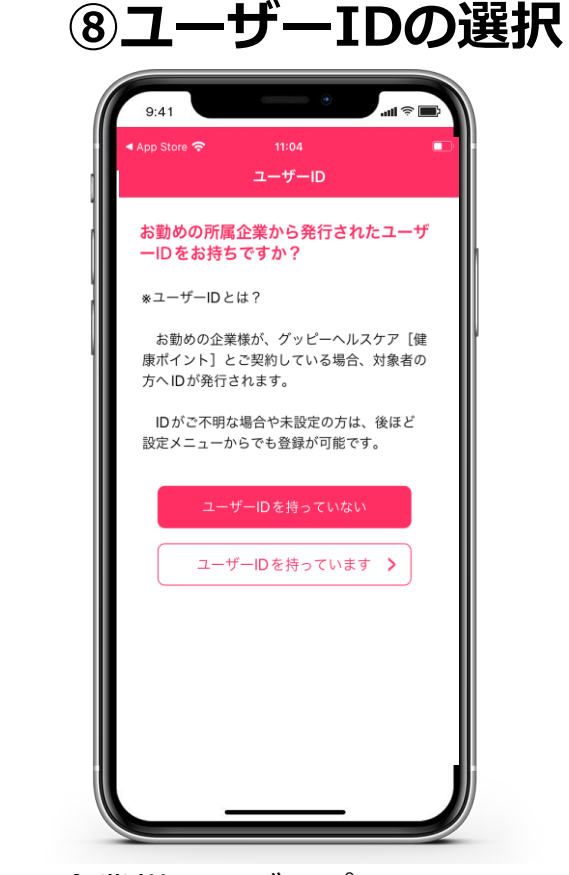

企業様で、グッピーヘルスケア [健康ポイント]を契約をされて いない場合は**「ユーザーIDを持ってい ない」**を選択ください。

 $\%$ 

## Step2.健康保険組合の登録

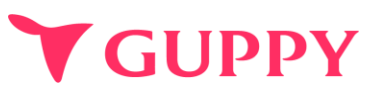

### **既に登録済みの方はStep3にお進みください**

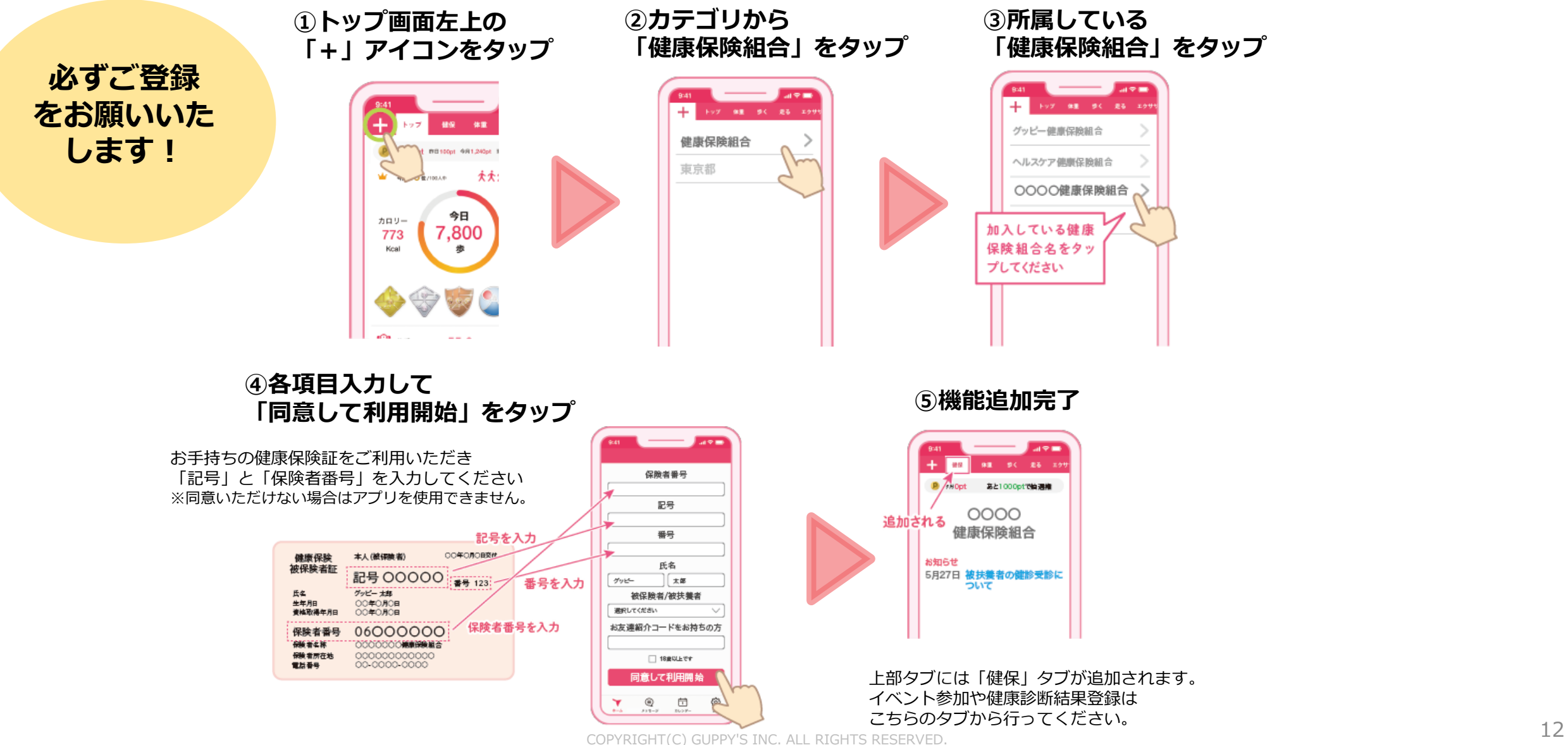

<span id="page-12-0"></span>Step3.ウォークラリーの参加方法

![](_page_12_Picture_1.jpeg)

**組合もしくは事業所より共有されたチームコードを登録ください**

![](_page_12_Figure_3.jpeg)

![](_page_12_Figure_4.jpeg)

![](_page_12_Figure_5.jpeg)

**③イベント開始まで お待ち下さい**

![](_page_12_Figure_7.jpeg)

注意! ※**ランキングに表示するお名前**を**本名**にしてしまうと 他の方にも公表されてしまいますのでご注意ください

## Step3.ウォークラリー機能の詳細

![](_page_13_Picture_1.jpeg)

![](_page_13_Figure_2.jpeg)

## Step3.各ランキングの詳細

![](_page_14_Picture_1.jpeg)

![](_page_14_Picture_2.jpeg)

チームごとの順位が表示されます

![](_page_14_Figure_4.jpeg)

チーム内の個人順位が表示されます 参加者全員の順位が表示されます

![](_page_14_Figure_7.jpeg)

![](_page_15_Picture_1.jpeg)

### <span id="page-15-0"></span>**■機種変更について**

#### **【iPhone⇔Androidの機種変更】**

データを引き継ぐことはできかねますので、ご了承ください。新しい端末では期限内であれば再参加することが可能です。 また参加期限が過ぎてしまった場合、新しい端末での参加が出来かねます。 元のデータは残ってしまいますので、削除をご希望の方はアプリ内の「ヘルプ」よりお問い合わせください。

### **【 iPhone→iPhoneへの機種変更】**

新旧2台のiPhoneを近づけるだけでデータ移行ができる「クイックスタート」を活用ください。 Apple IDは旧iPhoneと同じIDを使用ください。 新iPhoneではApple IDログイン後にご利用いただきますようお願いします。 「クイックスタート」ではなく旧iPhoneでバックアップをとって新iPhoneへデータ移行をする場合 バックアップデータ内に当アプリの情報があることを確認ください。

#### **【 Android→Androidへの機種変更】**

機種変更前に旧Androidで「アカウント移行キー」の発行をお願いします。 ▼アカウント移行キー発行方法▼ 画面右下「設定]>「他のデバイスへのアカウント移行]から"アカウント移行キー"を発行 新Androidでアプリの初回起動時「以前のデバイスアカウントを引き継ぐ]をタップし 発行した「アカウント移行キー」を入力すると引き継ぎ完了です。

![](_page_16_Picture_1.jpeg)

### **■ウェラブル端末との連携について**

iPhone端末であれば「ヘルスケア」、Android端末であれば「Google Fit」と連携可能な 歩数計やウェアラブルをお持ちであれば、スマートフォンを持ち歩いていなくても計測は可能です。

### **■歩数の取得方法**

iPhone端末であれば「ヘルスケア」、Android端末であれば「Google Fit」から歩数を取得しています。 その為、スマートフォンを持ち歩いていないと反映されません。

### **■歩数が取得出来ない場合**

アプリの歩数が0歩の場合、ヘルスケア(iPhone)や Google fit(android)との連携ができていない可能性がございます。 下記より設定の確認をお願いいたします。

iPhone: [https://docs.guppy.jp/healthcare/Applehealthcare\\_footing.pdf](https://docs.guppy.jp/healthcare/Applehealthcare_footing.pdf) Android: [https://docs.guppy.jp/healthcare/googlefit\\_footing.pdf](https://docs.guppy.jp/healthcare/googlefit_footing.pdf)

#### **■位置情報等の認証をOKにしていいのか**

「ウォーキング」等の機能以外は位置情報がなくても利用可能です。

#### **■お問合せ先**

アプリの操作でご不明な点がございましたら、アプリ内"ヘルプ"のお問い合わせフォームよりご連絡ください。

![](_page_17_Picture_1.jpeg)

### **■複数のチームに登録することはできますか?**

申し訳ございませんが、複数のチームへ参加することはできません。

#### **■途中辞退することはできますか?**

イベント開催中は途中で離脱することはできませんのでご注意ください。

### **■ウォークラリーのメニューが表示されず、登録ができません**

本機能はiPhoneをお使いの場合、「ios14」以上、Android端末をお使いの場 合は「Android8.0」以上が対象となります。お持ちのスマートフォンのOSをご確認のうえ OSのアップデートをお願いします。

#### **■歩数データはどれくらいの頻度で更新されていますか?**

歩数はリアルタイムで更新されますが、ランキングのデータは1時間毎の更新になります。 そのため、歩数とランキング内の歩数に差異が生じる場合がありますので予めご了承ください。